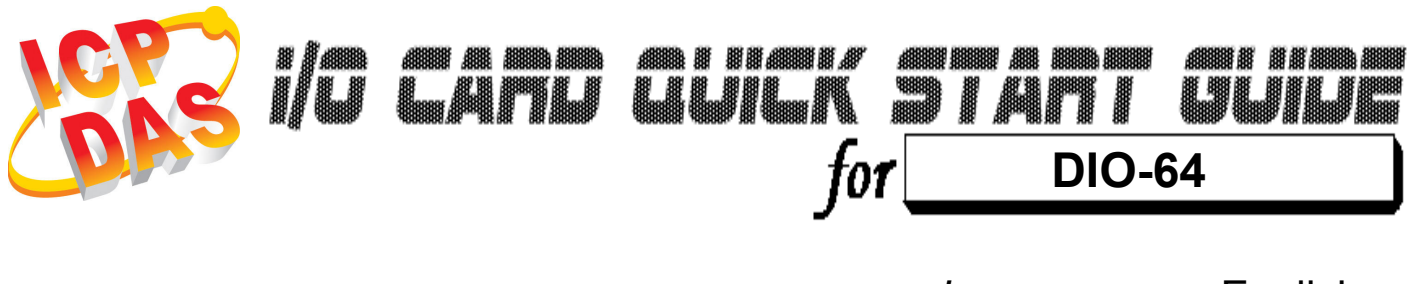

Language English<br>Version V1.2 Version<br>Update

Nov.2008

# ……………………………………………… What's on your package? 1

- **► One DIO-64 series card**
- $\triangleright$  One companion ISA CD (V2.1 or later)
- One Quick Start Guide(This document)

# ……………………………………………… 2

## Installing Windows Driver

## Follow those steps:

1. Setup the Windows driver. You can get the driver from: CD:\NAPDOS\ISA\DIO\DLL\

http://ftp.icpdas.com/pub/cd/iocard/isa/napdos/isa/dio/dll/

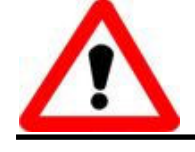

Windows driver only support windows 98/NT/2000 and XP/2003/vista 32-bit versions.

- 2. Click  $\sqrt{\frac{N\text{ext}}{n}}$  button to start installation.
- 3. Click  $\frac{\text{Next} > 1}{\text{Next}}$  button to install driver into the default folder.
- 4. Click **CLACK ARRANGEM** button to continue installation.
- 5. Select "NO, I will restart my computer later" and then click Finish

button.

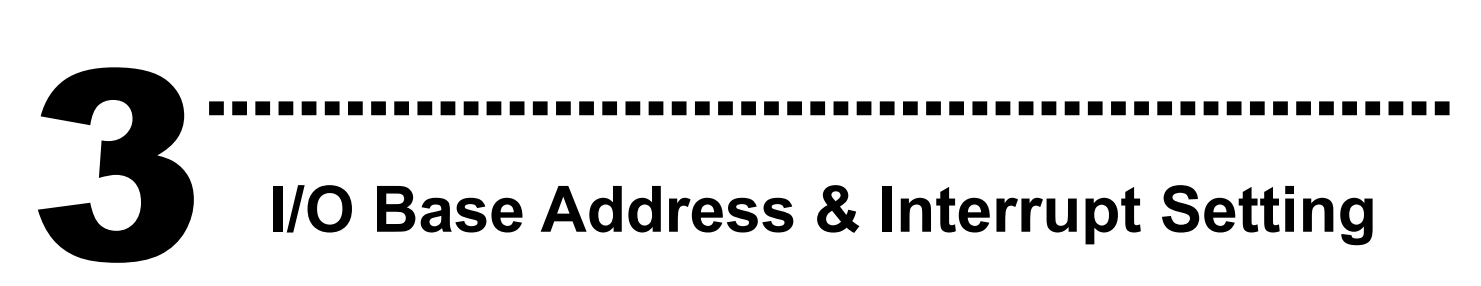

 $\triangleright$  The base address is set from SW1 DIP switch on board: (Default setting for 2A0)

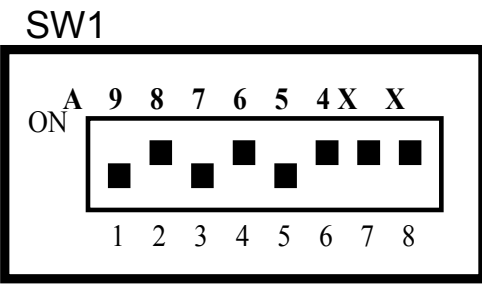

( \* ) Default Setting

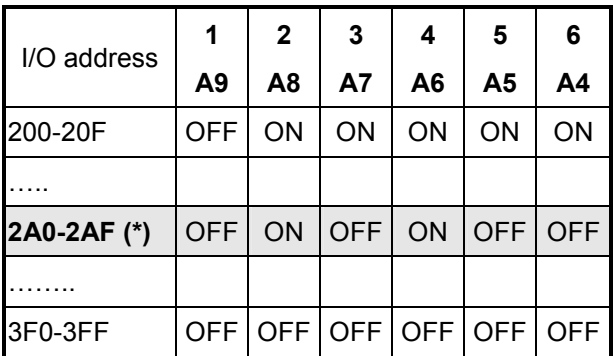

**▶ The Interrupt Level Setting** 

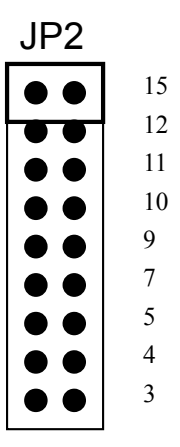

Default setting : IRQ15

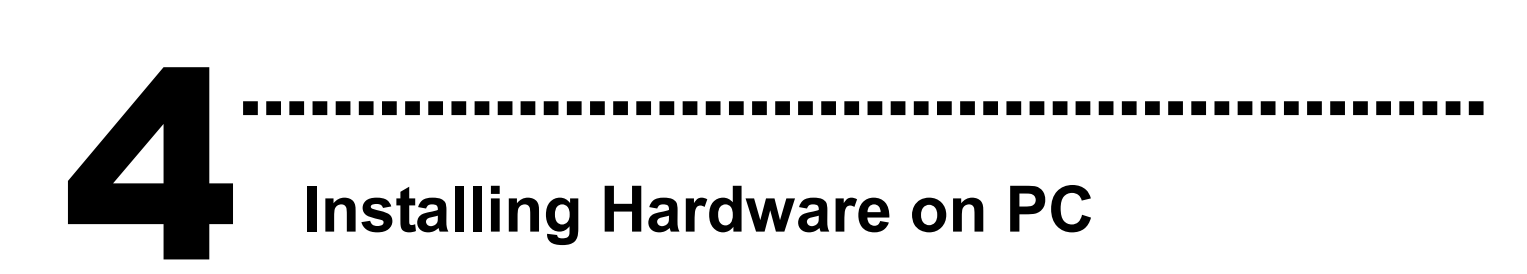

#### Follow those steps:

- 1. Shut down and power off your computer
- 2. Remove all covers from the computer
- 3. Select an empty ISA slot
- 4. Carefully insert your I/O card into the ISA slot
- 5. Replace the PC covers
- 6. Power on the computer

After powering-on the computer, continue next process.

# ……………………………………………… 5

## Adding Hardware

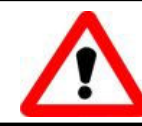

Adding hardware is used on Windows 2000/XP/2003/Vista 32 only. Windows 9X/Me/NT users can skip it.

#### 7. Add Hardware

- 7-1 Open the "Control Panel" by click the item "Start / Settings / Control Panel".
- 7-2 Double-click the item "Add/Remove Hardware" and Click the "Next >" button.
- 7-3 Select the item "Add/Troubleshoot a device" and click the "Next >" button.
- 7-4 Select the item "Add a new device" and click the "Next >" button.
- 7-5 Select the item "No, I want to select the hardware from a list" and click the "Next >" button.
- 7-6 Select the item "Other device" and click the "Next >" button.
- 7-7 Click the "Have Disk..." button.
- 7-8 Click the "Browse…" button to select the Inf file default path is C:\DAQPRO\DIO\_Win2K\Inf and click the "OK" button.
- 7-9 Select the correct device from the "Models:" listbox and Click the "Next >" button.
- 7-10 The windows show to dialog box and Click the "OK" button to enter the device's properties settings.

#### 8. Modify the device properties

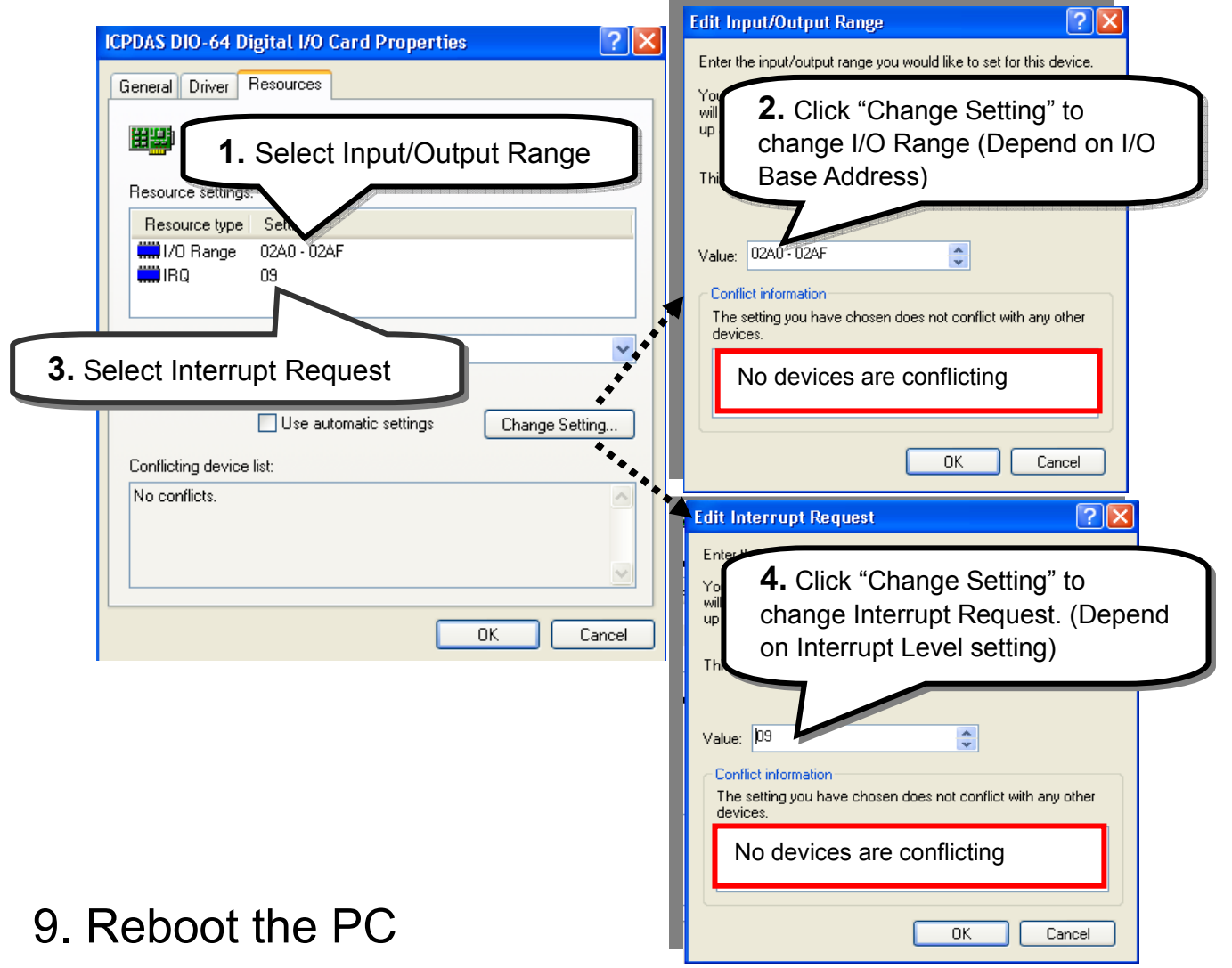

The detail "add hardware" information. Please refer to

CD:\NAPDOS\ISA\Manual\PCI\_ISA\_PnP\_Driver\_Installation\_in\_Win9x\_2K\_XP.pdf

……………………………………………… 6 Pin Assignments

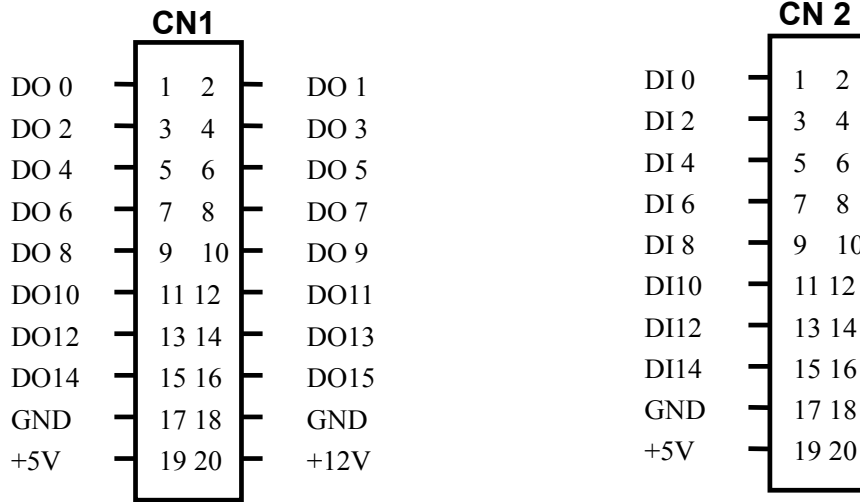

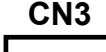

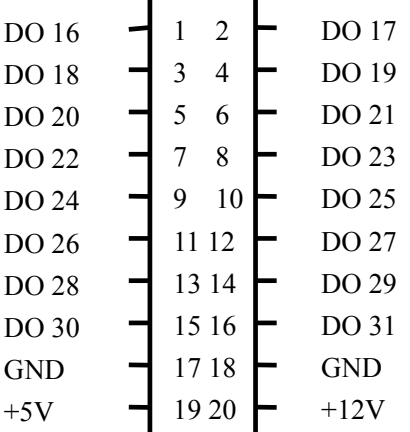

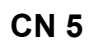

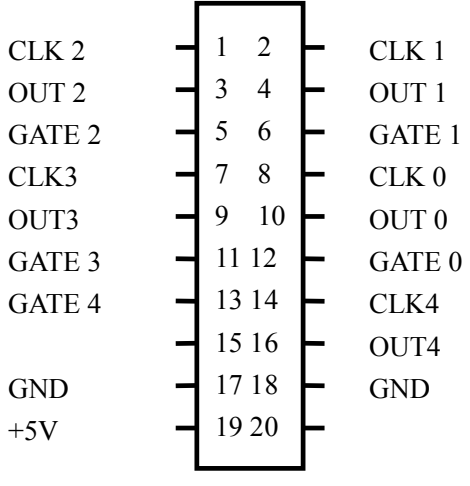

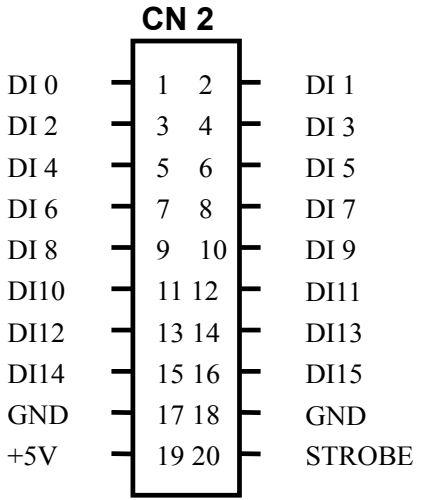

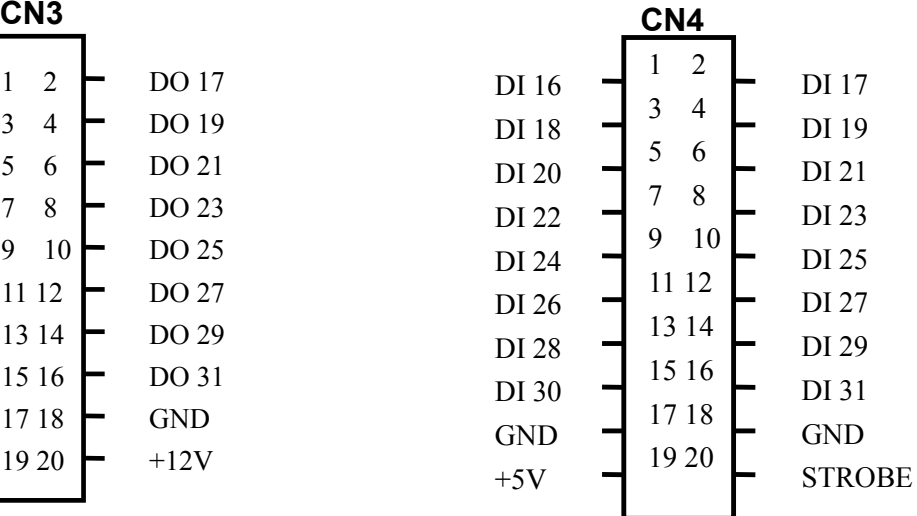

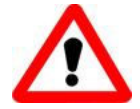

CN1,CN2 and CN3,CN4 are TTL compatible

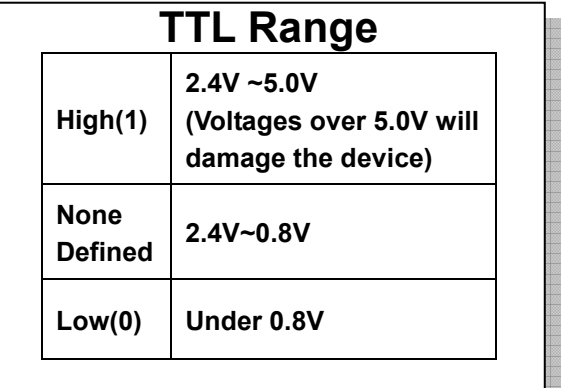

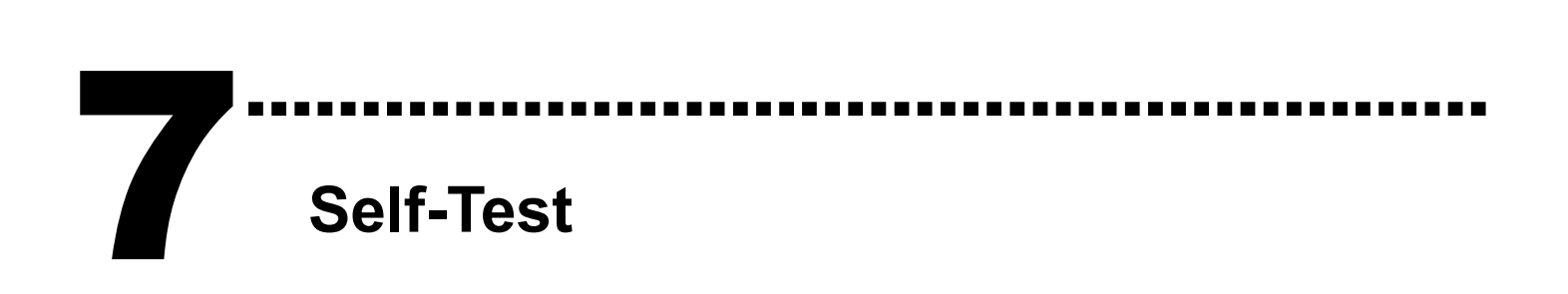

1. Use CA-2002(Optional) to connect the CN1 with CN2.

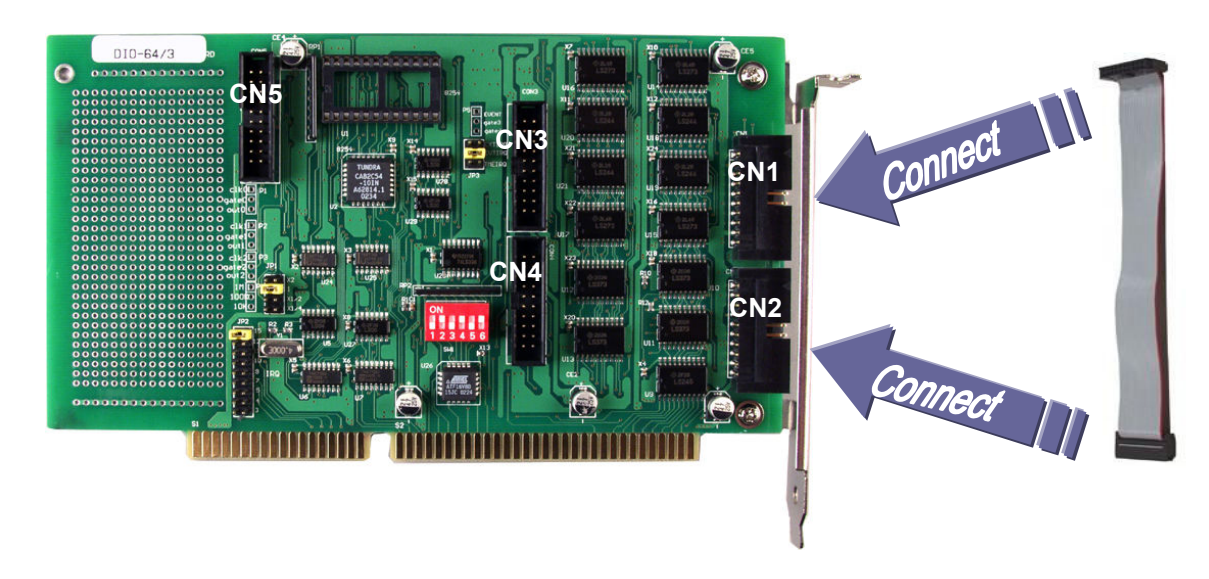

2. Run the DIO-64 sample program.

 Get the file from(Default): C:\DAQPro\DIO\_WinXXX\Demo\ 3. Check number of the DIO-64, and test DIO function.

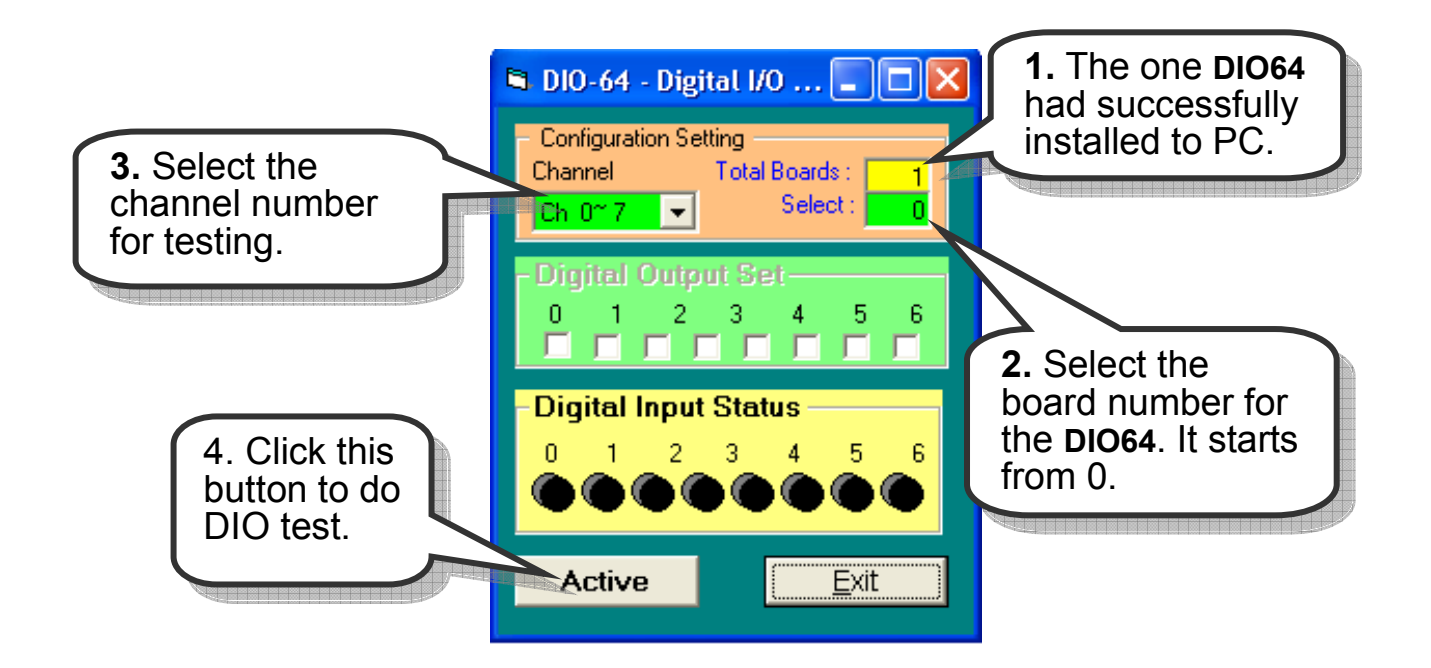

### 4. Get DIO function test result.

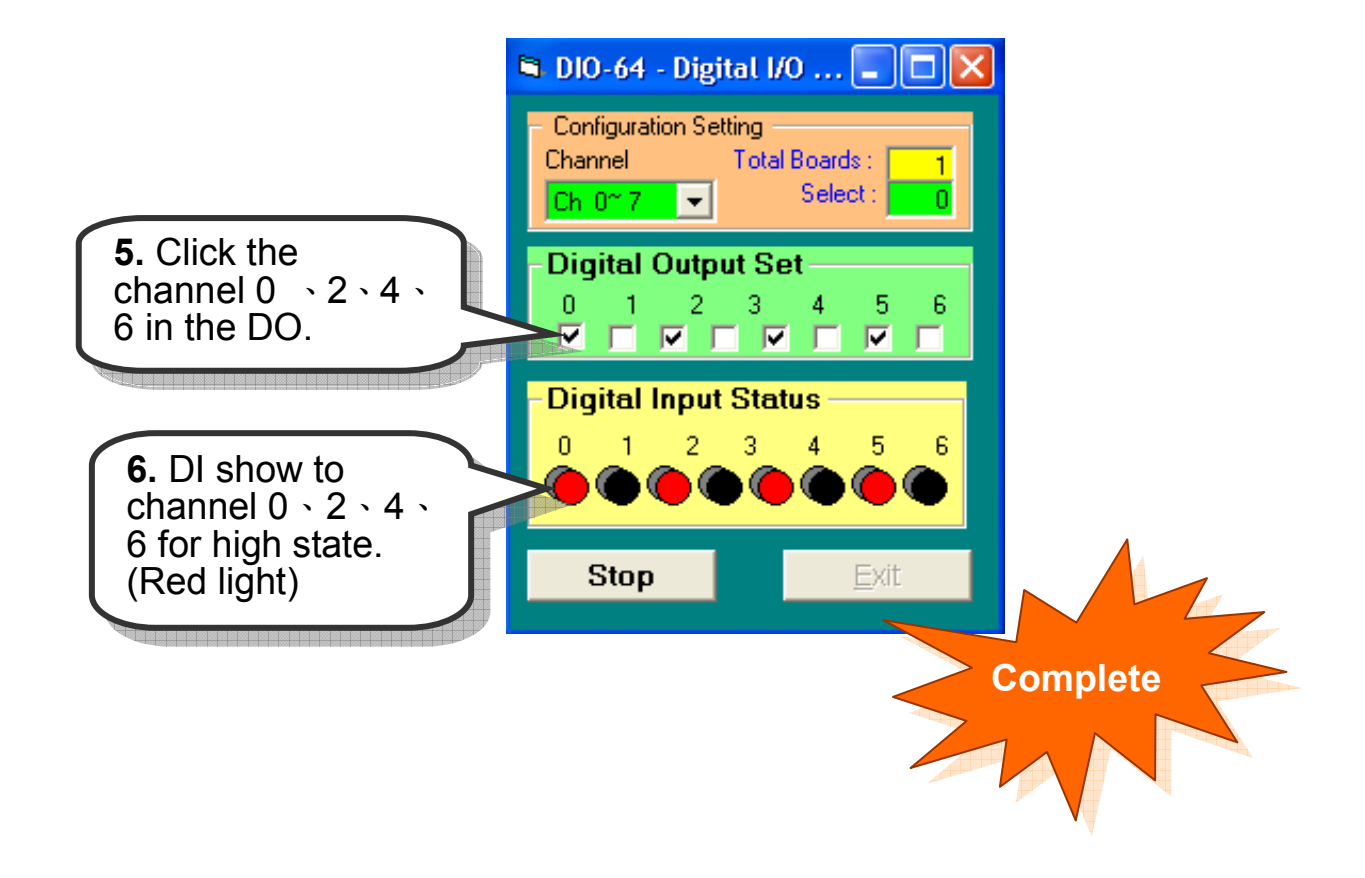

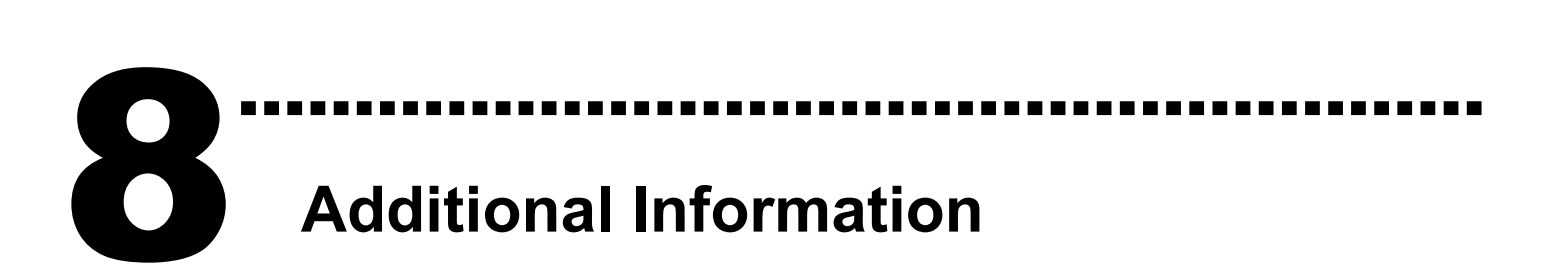

#### - DIO-64 Series Card Product page:

http://www.icpdas.com/products/DAQ/pc\_based/dio\_64.htm

#### - CA-2002(Optional) page:

http://www.icpdas.com/products/Accessories/cable/cable\_selection.htm

#### - Documents:

CD:\NAPDOS\ISA\DIO\manual

http://ftp.icpdas.com/pub/cd/iocard/isa/napdos/isa/DIO/manual/

#### - Software:

CD:\NAPDOS\ISA\DIO

http://www.icpdas.com/download/isa/dio/index.htm

## The ICP DAS Web Site

http://www.icpdas.com

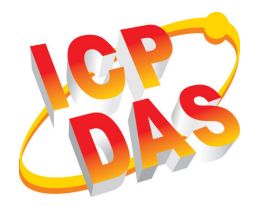

- Technical support
- Supplies and ordering information
- Ways to enhance your device
- **B** FAQ
- **Application story**

Contact Us Service@icpdas.com

Copyright ©2008 by ICP DAS Co., Ltd. All right are reserved